## Tutorial de L<sub>Y</sub>X

por el Equipo LyX<sup>1</sup>

29 de noviembre de 2016

<sup>1</sup>Si tienes comentarios o correcciones de errores envíalos, por favor, a la lista de correo de Documentación de LYX: [lyx-docs@lists.lyx.org](mailto:lyx-docs@lists.lyx.org)

# **Índice general**

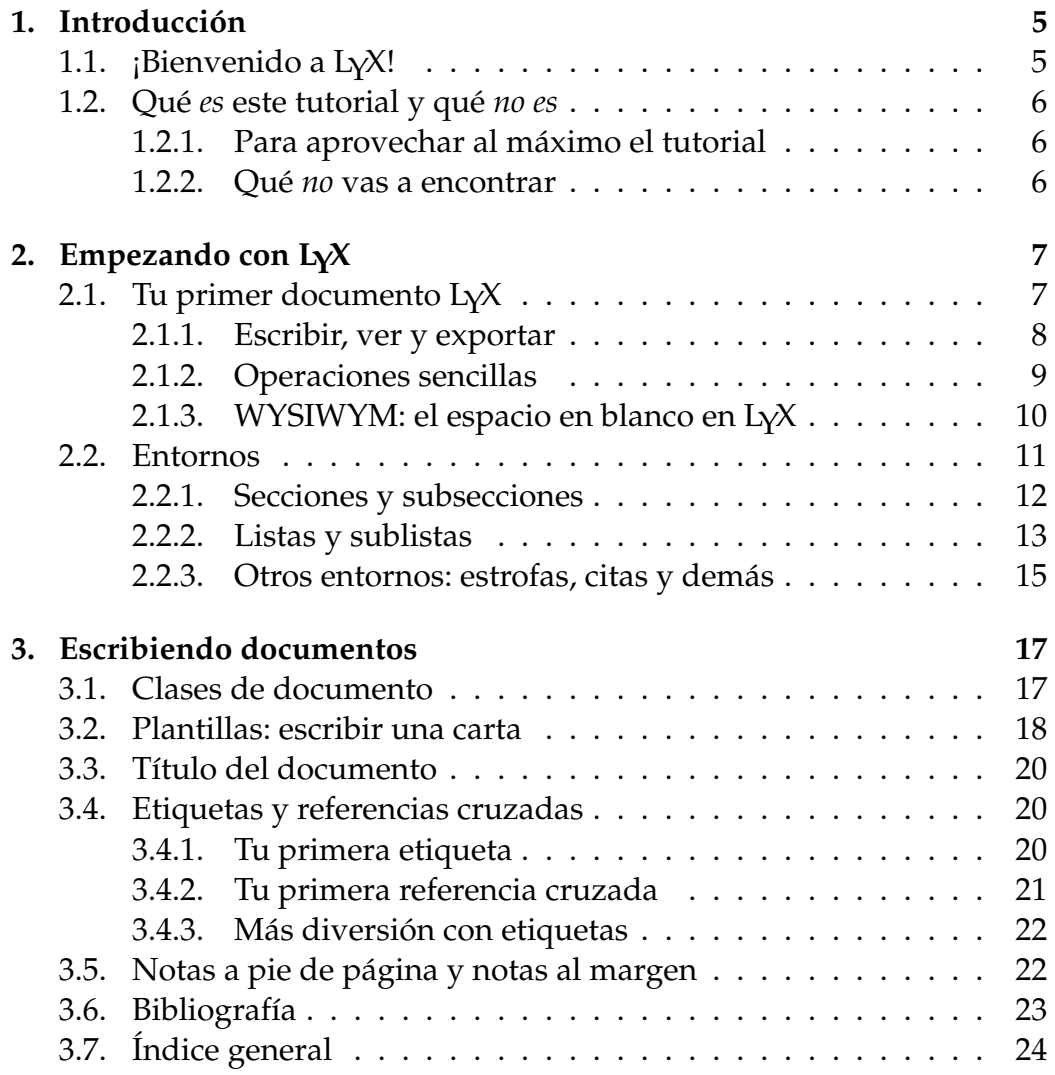

### 4 ÍNDICE GENERAL

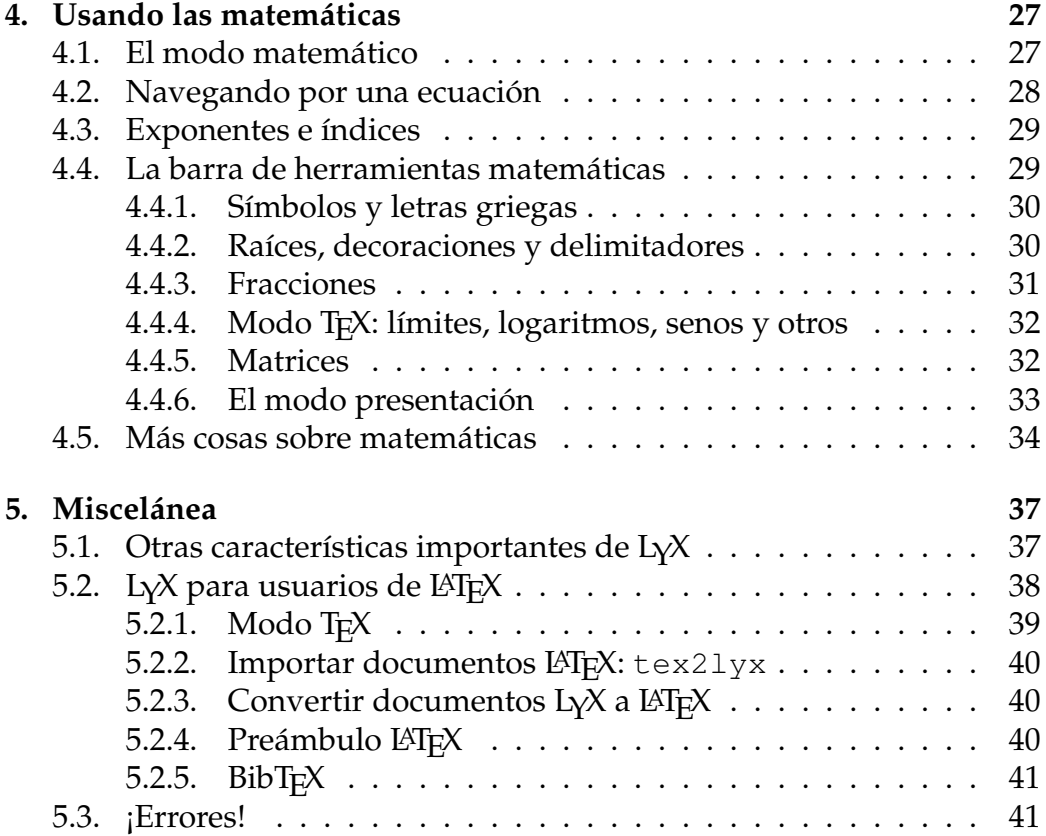

## <span id="page-4-0"></span>**Capítulo 1**

## **Introducción**

## <span id="page-4-1"></span>**1.1. ¡Bienvenido a LYX!**

Este archivo ha sido diseñado para todos aquellos que nunca han oído hablar de LATEX, o no lo conocen muy bien. No hay que preocuparse, no hay que aprender  $\mathbb{E} \mathbb{E} \mathbb{E}$  para poder usar  $L_1 X$ . Ese es, al fin y al cabo, el punto fuerte de LYX: proporcionar un interfaz casi WYSIWIG (*What You See Is What You Get*) para LATEX. Sin embargo, hay algunas cosas que necesitarás aprender para usar  $L<sub>Y</sub>X$  de forma eficiente.

Probablemente has acabado consultando este documento porque has intentado poner dos espacios después de un punto, o tres líneas en blanco entre dos párrafos y has comprobado que no se puede. De hecho, descubrirás que la mayoría de los pequeños trucos que estabas acostumbrado a usar con otros procesadores de texto no funcionan en LYX. La razón es que la mayoría de los procesadores de texto que has usado hasta ahora permiten que el usuario haga a mano todo el espaciado, los cambios de tipo de letra, etc. Así, no sólo se escribe el documento, sino que además se acababa realizando todo el trabajo de formato y composición. L $\chi$ X realiza este trabajo por ti de forma consistente, dejando que te centres en lo más importante: el contenido del documento.

Así pues, sigue leyendo para aprender más sobre LYX. Merece la pena que leas este tutorial.

### <span id="page-5-0"></span>**1.2. Qué** *es* **este tutorial y qué** *no es*

Antes de que empecemos con esta sección, queremos hacer un pequeño apunte. El *Tutorial* usa la convención acerca de los estilos de letra indicada en el manual *Introducción*. Por eso es conveniente que leas la *Introducción* antes de continuar con este *Tutorial*.

Una vez que sepas qué significa cada tipo de letra en las documentación, vamos a hablar un poco sobre la finalidad de este *Tutorial*.

#### <span id="page-5-1"></span>**1.2.1. Para aprovechar al máximo el tutorial**

Este *Tutorial* contiene ejemplos y ejercicios. Para obtener el máximo provecho de este documento, deberías leerlo todo, tecleando todos los pequeños detalles que te vayamos explicando (por simples que sean) e intentando hacer todos los ejercicios para comprobar que lo entiendes. Por comodidad, puede interesarte imprimir la versión PDF de este documento.

Si estás familiarizado con LATEX, probablemente podrás leer el *Tutorial* más deprisa, ya que muchas de las ideas de LYX son realmente ideas de  $\Delta E$ T<sub>E</sub>X disfrazadas. No obstante, L<sub>Y</sub>X tiene peculiaridades que tendrás que aprender. Incluso aunque no te apetezca leer el resto del *Tutorial*, harías bien en mirar la sección [5.2,](#page-37-0) que ha sido escrita específicamente para usuarios experimentados de L<sup>AT</sup>EX.

#### <span id="page-5-2"></span>**1.2.2. Qué** *no* **vas a encontrar**

Explicación detallada de todas las características de L $\chi$ X.

Mira en la *Guía del usuario* cuando lo necesites.

Explicaciones detalladas de LAT<sub>E</sub>X.

Innecesario. Si quieres aprender algunos de los trucos que se pueden hacer con LATEX en LYX, puedes echar un vistazo al manual *Objetos insertados*.

Es el momento de seguir adelante y comenzar tu primer documento . . .

## <span id="page-6-0"></span>**Capítulo 2**

## **Empezando con LYX**

## <span id="page-6-1"></span>**2.1. Tu primer documento LYX**

Muy bien. Ya estás listo para empezar a escribir. Sin embargo, antes de que lo hagas hay un par de cosas que debemos decir, y que esperamos harán el *Tutorial* más instructivo, útil y divertido.

Como hay mucha información que no te vamos a dar aquí, lo primero que tienes que hacer es encontrar los otros archivos de ayuda. Afortunadamente, esto es muy simple. Inicia LYX. Elige la *Guía del usuario* en el menú Ayuda. También puedes abrir el *Tutorial* (si es que no lo estás leyendo ya en LYX). De esta forma, puedes leerlos mientras escribes tu propio archivo.[1](#page-6-2) Ten en cuenta que, una vez que tienes más de un documento abierto, puedes usar el menú Ver o las pestañas para alternar entre ellos.

En este *Tutorial*, vamos a asumir que tienes instalada una versión de LYX funcionando perfectamente, así como una distribución LATEX y un visor PDF. Este debería ser el caso de la mayoría de las distribuciones de Linux y BSD, así como en Windows, donde esto lo configura el instalador de LYX

Finalmente, hemos preparado un archivo para que practiques tus habilidades con L<sub>Y</sub>X en él. Se llama e jemplo\_sin\_lyx. lyx. Imagina que fue escrito por alguien que no conoce ninguna de las magníficas características de LYX. Conforme vayas aprendiendo nuevas funciones te iremos sugiriendo que corrijas las partes correspondientes del archivo e jemplo\_sin\_lyx.lyx.

<span id="page-6-2"></span><sup>&</sup>lt;sup>1</sup>También pueden servir como buenos ejemplos de uso de las características de L<sub>Y</sub>X.

Además, contiene «sutiles» trucos sobre cómo arreglar las cosas.<sup>[2](#page-7-1)</sup> Si quieres hacer trampa (o comprobar lo que has hecho), hay también un archivo llamado ejemplo\_con\_lyx.lyx que contiene el mismo texto, pero escrito por un experto en LYX.

Estos archivos de ejemplo se pueden encontrar en el directorio de instalación de L $\chi$ X, en la carpeta examples/es, que puedes conseguir seleccionando Archivo > Abrir y pulsando el botón Ejemplos. Abre el documento sin procesar (ejemplo\_sin\_lyx.lyx), y usa el menú Archivo ⊳ Guardar como para guardar una copia en tu propio directorio para que puedas trabajar con él. Conforme vayas arreglando el documento, comprueba cómo los cambios afectan a la salida.

Por cierto, el directorio examples/ contiene muchos otros archivos de ejemplo que te enseñarán cómo hacer con LYX algunas cosas bastante elaboradas. Después de leer el *Tutorial*, o cuando estés confuso a la hora de hacer algo complicado con  $L<sub>Y</sub>X$ , echa un vistazo a estos archivos.

#### <span id="page-7-0"></span>**2.1.1. Escribir, ver y exportar**

- Abre un archivo nuevo con Archivo  $\triangleright$  Nuevo
- Escribe una frase: ¡Este es mi primer documento LyX!
- Guarda el documento con Archivo  $\triangleright$  Guardar como.
- Comprueba el resultado final en PDF con Documento ⊳ Ver o con el botón  $\mathbb{Q}$  de la barra de herramientas. L<sub>Y</sub>X lanzará un programa visor de PDF que abrirá una nueva ventana mostrándote el aspecto de tu documento cuando esté impreso.
- Exporta el documento listo para imprimir con Archivo  $\triangleright$  Exportar al formato que quieras.

¡Enhorabuena! Has escrito e impreso tu primer documento LYX. Todo lo demás son detalles.

**A hint:** Puedes ahorrar tiempo dejando que el visor de PDF se siga ejecutando en segundo plano. De esta forma, puedes usar Ver  $\triangleright$  Actualizar

<span id="page-7-1"></span><sup>2</sup>Los trucos se encuentran en «notas» amarillas. Puedes leerlas pulsado con el ratón sobre ellas.

o el botón  $\mathbb{C}$  y simplemente pulsar sobre la ventana del visor después. Under Windows still use Documento  $\triangleright$  Ver o  $\odot$  respectively.

**Another hint:** In case you are using a high-resolution display, the LyX toolbar icons are quite small. To change their size, right-click into a toolbar.

#### <span id="page-8-0"></span>**2.1.2. Operaciones sencillas**

Por supuesto, LYX puede realizar la mayoría de las cosas a las que estás acostumbrado con un procesador de texto. Separará las palabras y justificará los párrafos automáticamente. A continuación tienes una descripción rápida de cómo realizar algunas acciones sencillas.

**Deshacer** L<sub>Y</sub>X tiene capacidad para «deshacer infinitas veces», lo que significa que puedes deshacer todo lo que lo que hayas hecho desde que empezaste la sesión actual, aplicando una y otra vez Editar  $\triangleright$ Deshacer (icono ). Si deshaces demasiado, elige simplemente Edi $tar \triangleright$  Rehacer (icono  $\blacktriangleright$ ) para recuperar los cambios.

Actualmente, la instrucción deshacer está limitada a 100 pasos*.*

- **Cortar/Pegar/Copiar** Utiliza Editar ⊳ Cortar (icono <sup>‰</sup>), Editar ⊳ Copiar (icono ■), y Editar ⊳ Pegar (icono ■) para cortar, copiar y pegar. O pega automáticamente el texto seleccionado (incluyendo selecciones de otros programas) con el botón central del ratón.
- **Buscar/Reemplazar** Utiliza Editar  $\triangleright$  Encontrar y Reemplazar (icono  $\bullet$ ) para realizar una búsqueda. En el menú que se despliega a tal efecto, puedes desplazarte hacia delante y hacia atrás en la búsqueda mediante las flechas, y reemplazar aquellas palabras que hayas encontrado con el botón **Reemplaza**r.<sup>[3](#page-8-1)</sup> Puedes elegir si la búsqueda es sensible a las mayúsculas, o si buscar sólo palabras completas; también puedes buscar hacia atrás.

<span id="page-8-1"></span> $3$ Cierra la ventana cuando hayas acabado, o déjala abierta si lo encuentras más conveniente. La mayoría de los menús contextuales de LYX pueden funcionar de esta manera. Asegúrate de que el foco está en la ventana correcta cuando estés tratando escribir en la ventana principal de LYX o introduciendo una instrucción en alguna ventana de diálogo.

- **Formato de caracteres** Puedes *resaltar* texto (botón <sup>e</sup> de la barra de herramientas, que normalmente significa poner los caracteres en cursiva), usar el estilo VERSALITAS (botón  $\bigoplus$ , habitualmente mayúsculas pequeñas, para nombres propios de personas), o cambiar otras cosas mediante el cuadro de diálogo Editar ⊳ Estilo del texto ⊳ Personalizado  $(\text{botón} \ ^{\alpha} \ ^{\beta})$ .
- **Barras de herramientas** Otros botones en las barras de herramientas permiten realizar las funciones más usuales, como Insertar ecuación, Insertar cuadro, etc.

Por supuesto, todavía no has escrito suficiente para encontrar útiles todas estas funciones. Conforme vayas escribiendo más, prueba a deshacer, copiar, pegar, etc.

### <span id="page-9-0"></span>**2.1.3. WYSIWYM: el espacio en blanco en LYX**

Una de las cosas más difíciles para los nuevos usuarios es acostumbrarse a la forma en que LYX maneja el espacio en blanco. Por mucho que pulses Retorno, sólo conseguirás una única línea en blanco. Por mucho que pulses la Barra espaciadora, sólo conseguirás un único espacio en blanco. En una línea vacía LYX no te dejará poner ni siquiera un espacio. El Tabulador no te adelantará ningún espacio, ¡de hecho no hay tabulación! Tampoco hay ninguna regla en la parte superior de la página que te permita definir tabulaciones o márgenes.

Muchos procesadores de texto están basados en el principio WYSIWYG: «lo que ves es lo que obtienes». LYX, por el contrario, está basado en el principio «lo que ves es lo que quieres *decir*». Escribes lo que quieres decir, y LYX se preocupará de la composición por ti para que el resultado final quede bien. Un Retorno gramaticalmente separa párrafos, y de la misma forma un Espacio separa palabras, así que no hay ninguna razón para poner varios seguidos; un Tabulador no tiene función gramatical alguna, así que LYX no los usa. Con LYX emplearás más tiempo en el contenido del documento, y menos en la forma. Véase el manual *Introducción* para más información sobre el concepto WYSIWYM, «What You See Is What You *Mean*».

LYX tiene (muchas) formas de ajustar al detalle el formato del documento. Después de todo, LYX podría no imprimir *exactamente* lo que que-

#### 2.2. ENTORNOS 11

rías decir. La *Guía del usuario* contiene información sobre eso. Incluye espaciado vertical y horizontal —mucho más potentes y versátiles que múltiples espacios o líneas en blanco— y formas de cambiar tamaño y estilo de letra y alineación de párrafos a mano. La idea es que puedas escribir todo el documento concentrándote en el contenido, y solamente te preocupes de ajustar los detalles al final. Con los procesadores de texto convencionales, el formato te distrae continuamente.

### <span id="page-10-0"></span>**2.2. Entornos**

Las diferentes partes de un documento tienen propósitos diferentes; llamaremos a estas partes *entornos*. La mayor parte del documento está formada por texto normal. Los títulos de sección (capítulos, subsecciones, etc.) permiten al lector saber que se va a tratar un nuevo concepto o idea. Ciertos tipos de documentos tienen entornos especiales. Un artículo de periódico tendrá un resumen y un título. Una carta no tendrá nada de eso, pero probablemente contendrá un entorno para la dirección del remitente.

Los entornos son una parte importante en la filosofía «lo que ves es lo que quieres decir» de LYX. Un entorno dado puede requerir un cierto estilo o tamaño de letra, sangrado, espaciado y otras características. Este problema se agrava cuando el formato exacto de un entorno puede cambiar: un periódico puede usar letra en negrita, de 18 puntos con párrafos centrados para los títulos, mientras que otros pueden usar párrafos justificados con letra cursiva de 15 puntos; idiomas distintos pueden tener diferentes convenios para el sangrado; y los formatos de bibliografía pueden variar ampliamente. L $\chi$ X te evita tener que aprender todos los diferentes estilos de formato.

El recuadro de selección de Entorno se sitúa a la izquierda en la barra de herramientas estándar, con un aspecto como este:  $\frac{1}{2}$ Normal values indica qué entorno estás usando en cada momento. Mientras escribías tu primer documento, decía Normal, que es el entorno por omisión para texto. Ahora vas a usar varios entornos en el nuevo documento para que puedas ver cómo funcionan.

#### <span id="page-11-0"></span>**2.2.1. Secciones y subsecciones**

Escribe la palabra Introducción en la primera línea de tu archivo L<sub>Y</sub>X, y elige Sección en el menú desplegable de Entornos.<sup>[4](#page-11-1)</sup> Asegúrate de usar Sección y *no* Sección\*, que se explica más adelante. LYX numera la sección como «1» y escribe el encabezado (título) en tipos más grandes. Ahora pulsa Retorno. Observa que el entorno cambia de «Sección» a «Normal». Se asume que los títulos de sección, como muchos entornos, terminan cuando pulsas la tecla Retorno. Escribe la introducción del documento:

```
Esto es una introducción a mi primer documento LyX.
```
Pulsa Retorno otra vez, y elige de nuevo Sección en el menú de Entorno. LYX escribe un «2» y espera que introduzcas un título. Escribe Más cosas, y verás que de nuevo lo establece como título de sección.

La cosa mejora. Ve al final de la sección 1 otra vez (tras «mi primer documento LYX.»), pulsa Retorno, y selecciona Sección en el menú desplegable de Entorno. Una vez más, LYX escribe «2» y espera a que introduzcas un título. Escribe Acerca de este documento. La sección «Más cosas», que antes era la sección 2, ¡ha sido automáticamente renumerada a sección 3! De una forma verdaderamente WYSIWYM, sólo necesitas identificar los títulos de las distintas partes de que se compone el texto, y  $L<sub>Y</sub>X$ se encarga de la numeración de secciones y su formato.

Pulsa Retorno para volver al entorno Normal y escribe las siguientes cinco líneas:

Secciones y subsecciones se describen más adelante. Descripción de sección Las secciones son mayores que las subsecciones. Descripción de subsección Las subsecciones son menores que las secciones.

<span id="page-11-1"></span><sup>&</sup>lt;sup>4</sup>No tienes que seleccionar la línea. Si no hay nada seleccionado, L<sub>Y</sub>X cambia el párrafo en el que estás escribiendo ahora al entorno elegido. Alternativamente, puedes cambiar varios párrafos seleccionándolos antes de elegir el nuevo entorno.

#### 2.2. ENTORNOS 13

Colócate en la segunda línea y elige Subsección en el menú Entorno.  $L<sub>y</sub>X$ numera la sección como «2.1», y la escribe con un tamaño de letra mayor que el del texto regular pero menor que el de un título de sección. Cambia también el entorno de la cuarta línea a Subsección. Como probablemente esperabas,  $LyX$  la numera automáticamente como sección «2.2». Si pones una sección más antes de la sección 2, ésta será renumerada como sección 3, y sus subsecciones correspondientes como «3.1» y «3.2».

Niveles más profundos de sección son la Subsubsección, el Párrafo, y el Subpárrafo. Dejaremos que juegues tú mismo con ellos. Notarás que los títulos de párrafo y de subpárrafo no están numerados por omisión, y que los subpárrafos están sangrados; véase la *Guía del usuario* para ver cómo cambiar esto. Los encabezados de Capítulo son realmente el nivel más alto de la jerarquía, por encima de las secciones, pero solamente se pueden utilizar en ciertos tipos (clases) de documentos (véase la sección [3.1\)](#page-16-1).

Finalmente, puede que quieras usar secciones y subsecciones sin numerar. Existen entornos para esto también. Si cambias uno de los encabezados de sección al entorno Sección\* ( tendrás que deslizarte hacia abajo por la casilla de los Entornos para encontrarlo), LYX usará el mismo tamaño de letra que en la correspondiente sección numerada, pero no la numerará. También están los entornos «no numerados» correspondientes a Subsección y Subsubsección. Intenta cambiar alguna de tus secciones o subsecciones a entornos no numerados, y comprueba cómo los demás números de sección se actualizan.

**Ejercicio**: Arregla los encabezados de sección y subsección del archivo ejemplo\_sin\_lyx.lyx.

#### <span id="page-12-0"></span>**2.2.2. Listas y sublistas**

LYX tiene diferentes entornos para componer listas. Los variados entornos de listas te evitan tener que pulsar el Tabulador un millón de veces cuando estás escribiendo un esquema, o de renumerar toda la lista cuando quieres añadir un nuevo punto en mitad de ella. Distintos tipos de documentos requieren, lógicamente, entornos de lista diferentes:

Una exposición de diapositivas podría usar la lista no numerada del entorno Enumeración\* para describir los diferentes puntos con distintas marcas.

- Un esquema usaría las listas numeradas (y sublistas etiquetadas con letras) del entorno Enumeración.
- Un documento que describa varios paquetes de software usaría el entorno Descripción, en el que cada elemento de la lista comienza con una palabra en negrita.
- El entorno Lista (también llamado Etiquetado) es ligeramente diferente al entorno Descripción.

Vamos a escribir una lista de razones por las que  $L<sub>Y</sub>X$  es mejor que otros procesadores de texto. En cualquier parte de tu documento escribe:

LyX es mejor que otros procesadores de texto porque: y pulsa Retorno. Ahora elige Enumeración\* en el menú de Entornos o con el botón  $\equiv$ . L<sub>Y</sub>X pondrá una marca en la línea. Escribe tus razones:

```
LYX realiza la composición por ti.
Las matemáticas son WYSIWYG
¡Las listas son muy fáciles de crear!
```
Los entornos de listas, al contrario que los encabezados, no terminan cuando pulsas la tecla Retorno. En vez de eso, LYX asume que vas a introducir el siguiente elemento de la lista. La anterior resultará ser una lista de tres elementos. Si deseas más de un párrafo en un solo *elemento* de la lista, una forma de conseguirlo es mediante un Espacio protegido, pulsando Ctrl+Retorno. Para salir de la lista tienes que volver a seleccionar el entorno Normal (o usar la combinación de teclas Alt+P S).

Has conseguido una bonita lista no numerada. Puedes ejecutar LAT<sub>E</sub>X para ver cómo aparece en la salida impresa. Pero, ¿y si querías numerar las razones? Bien, simplemente selecciona toda la lista<sup>[5](#page-13-0)</sup> y elige el entorno Enumeración en el menú o usa el botón  $\overline{F}$ . ¡Pum! Como ya dijimos, si añades o borras un elemento de la lista, LYX corrige la numeración.

Mientras la lista esté seleccionada, puedes cambiar a los otros dos entornos, Descripción y Lista / Etiquetado ( $\equiv$  y  $\equiv$ ), para ver cómo son. Para ambos, cada elemento de la lista está compuesto por un término, que es la

<span id="page-13-0"></span> $\rm ^bLyX$  no te dejará seleccionar el primer bolo a menos que selecciones el párrafo anterior a la lista (o el número en el título de una sección), que probablemente no es lo que quieres hacer. Esto es intencionado, porque la marca o el número dependen de la configuración del documento o de la posición del texto, respectivamente.

primera palabra del elemento, seguido de una definición, que es el resto del párrafo (hasta que pulses Retorno). El término se escribe en negrita (Descripción) o separado del resto del párrafo por un tabulador<sup>[6](#page-14-1)</sup> (Lista). Si quieres más de una palabra en la definición, separa las palabras con Espacios protegidos.

**Ejercicio**: Escribe la lista en el archivo ejemplo\_sin\_lyx.lyx

Puedes anidar listas unas dentro de otras en toda clase de formas interesantes. Un ejemplo sería escribir esquemas. Las listas sin numerar y numeradas tendrán diferentes tipos de marcas y diferente numeración en las sublistas. Véase la *Guía del usuario* para los detalles de los distintos tipos de listas, así como ejemplos de anidación.

### <span id="page-14-0"></span>**2.2.3. Otros entornos: estrofas, citas y demás**

Hay dos entornos para separar las citas del texto que las rodea: Citar para citas cortas y Cita para las más largas. El código de computadora (el entorno Código-LYX, usado también en este *Tutorial* para ejemplos largos) se escribe en letra de ancho  $f$ ijo; este entorno es el único sitio en L $\chi$ X donde se permite usar varios espacios seguidos para permitir el sangrado del código. Puedes incluso escribir poesía mediante el entorno Verso, usando la tecla Retorno para separar estrofas, y Ctrl+Retorno para separar líneas dentro de una estrofa. Véase la *Guía del usuario* para una descripción más completa de todos los entornos disponibles en LYX.

**Ejercicio**: Usa los entornos Citar, Código-LYX, y Verso donde corresponda en el archivo ejemplo\_sin\_lyx.lyx

<span id="page-14-1"></span><sup>6</sup>Pero un tabulador de composición, que cambiará para ajustarse al tamaño del mayor término de la lista, no un rígido, inmutable y patético Tabulador de máquina de escribir.

CAPÍTULO 2. EMPEZANDO CON LYX

## <span id="page-16-0"></span>**Capítulo 3**

## **Escribiendo documentos**

Esperamos que el capítulo anterior te haya servido para acostumbrarte a escribir con LYX. Te hemos presentado las operaciones básicas de edición, así como el potente método de escribir con entornos. Sin embargo, la mayoría de la gente que usa LYX querrá escribir documentos: periódicos, artículos, libros, manuales o cartas. Este capítulo pretende que pases de escribir simple texto a escribir un documento completo. Te presentará las clases de texto, que te permiten crear distintos tipos de documentos, y te describirá muchas características nuevas que convierten texto en un documento, como títulos, notas a pie de página, referencias cruzadas, bibliografías e índices.

## <span id="page-16-1"></span>**3.1. Clases de documento**

Diferentes tipos de documentos deben componerse de forma diferente. Por ejemplo, normalmente los libros se imprimen a doble cara, mientras que los artículos se imprimen a una cara. Además, muchos documentos contienen entornos especiales: las cartas tienen entornos —como la dirección del remitente o la firma— que no tienen sentido en un libro o un artículo. Las *clases de documento* de L $\chi \chi^1$  $\chi \chi^1$  se encargan de estas grandes diferencias entre los distintos tipos de documento. Este Tutorial, por ejemplo, se ha escrito con la clase de texto Libro. Estas clases son otro de los grandes pilares de la filosofía WYSIWYM; le dicen a LYX cómo tiene que componer el documento, así que tú no necesitas saber cómo.

<span id="page-16-2"></span><sup>1</sup>Para usuarios de LATEX: equivalen a las clases de documento de LATEX (*documentclass*).

Tu documento se está escribiendo seguramente con la clase Artículo $^2$  $^2$ . Prueba a cambiar a otras clases (opción Clase en el menú Documento  $\triangleright$ Configuración) para ver cómo se compone cada una de ellas. Si la cambias a Libro y miras en la lista de Entornos, verás que la mayoría de entornos permitidos son los mismos. Sin embargo, ahora puedes utilizar el entorno Capítulo. Si alguna vez no estás seguro de cuáles tienes disponibles en una clase de texto dada, sólo tienes que consultar la caja de Entornos.

El tamaño de letra, la impresión a una o dos columnas, o los encabezados de página son sólo algunas de las cosas que diferencian los diseños de distintas publicaciones. Conforme la Era Digital ha ido madurando, se ha ido generalizando la admisión por parte de los editores de escritos en soporte electrónico, para lo que se crean «archivos de estilo» LATEX para que los autores puedan enviar sus artículos correctamente maquetados. L $\chi$ X también está preparado para esto. Así por ejemplo, ofrece soporte para la composición (y entornos adicionales) de artículos para las publicaciones de la *American Mathematics Society* mediante la clase de documento Article (AMS).

A continuación te damos una breve referencia rápida de algunas clases de documento. Véase la sección *Clases especiales de documentos* en el manual *Características adicionales* para más detalles.

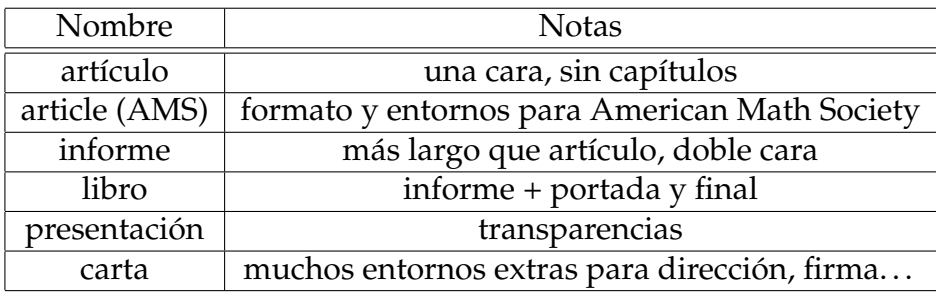

## <span id="page-17-0"></span>**3.2. Plantillas: escribir una carta**

Una forma de escribir una carta sería abrir un Nuevo archivo, y elegir Carta en el menú Clase del diálogo Documento > Configuración. Aunque esta es la manera más obvia de hacerlo, supone más trabajo de lo necesario. Cada vez que escribes una carta de negocios pones tu dirección, la del destinatario, el cuerpo, la firma, etc. Por tanto, LYX ofrece una *plantilla* para

<span id="page-17-1"></span><sup>2</sup>Normalmente el artículo es la clase de texto por omisión.

cartas, que contiene un modelo de carta; una vez que tienes el modelo, sólo tienes que sustituir un par de cosas cada vez que quieras escribir una nueva carta.

Abre un archivo nuevo con Archivo  $\triangleright$  Nuevo desde plantilla. Elige letter.lyx en la ventana Seleccionar plantilla. Guarda e imprime el archivo para ver cómo se componen los distintos entornos.

Si te fijas en el cuadro desplegable de entornos verás algunos de ellos, como Mi dirección (dirección del remitente), que no están disponibles en otras clases. Otros, como Enumeración o Descripción, ya son conocidos. Puedes jugar con ellos para ver cómo funcionan. Por ejemplo, verás que en el entorno Firma se muestra la palabra «*Firma:*» en rojo delante del texto de la misma. Esta palabra no se muestra en la verdadera carta, como podrás ver si ves/imprimes el archivo. Sólo está ahí para que sepas dónde va la firma. Ten en cuenta también que no importa dónde esté situada la línea Firma. Recuerda que  $LyX$  es WYSIWYM, así que puedes poner el entorno Firma en el lugar que quieras, porque  $LyX$  sabe que en la salida impresa la firma debe ir al final.

Una plantilla es simplemente un archivo de L<sub>Y</sub>X. Esto quiere decir que puedes completarlo con tu dirección y tu firma y guardarlo como una plantilla nueva. A partir de ahora, siempre que quieras escribir una carta ahorrarás tiempo usando tu nueva plantilla. No necesitamos sugerirte aquí un verdadero «ejercicio», ¡sólo escribe una carta a alguien!<sup>[3](#page-18-0)</sup>

Las plantillas pueden ahorrar muchísimo tiempo, así que te instamos a que las uses siempre que puedas. Además, te pueden ayudar a usar algunas de las clases de texto más elaboradas y complejas. Finalmente, pueden ser útiles para alguien que quiera configurar L<sub>Y</sub>X para un grupo de usuarios poco experimentados con las computadoras. A la hora de empezar a trabajar con LYX, resulta mucho menos intimidatorio tener, por ejemplo, un modelo de carta personalizado para tu empresa.

<span id="page-18-0"></span><sup>3</sup>Una advertencia si estás escribiendo a partir de una plantilla. Si borras todo el texto de un entorno —por ejemplo, si borras todo el campo Mi Dirección para poder poner tu propia dirección— y entonces mueves el cursor sin escribir nada, el entorno podría desaparecer. Esto se debe a que muchos entornos no pueden existir sin contener texto. Para restituirlo, solamente tienes que volver a seleccionarlo en el cuadro Entorno.

### <span id="page-19-0"></span>**3.3. Título del documento**

 $L<sub>Y</sub>X$  (al igual que  $\langle \text{ATEX} \rangle$  considera el título —que puede incluir el título propiamente dicho, el autor, la fecha e incluso el resumen del documento— como una parte independiente.

Vuelve a tu documento nuevo-archivo.lyx y asegúrate de que está usando la clase de texto Artículo.<sup>[4](#page-19-3)</sup> Escribe un título en la primera línea, y cámbiala al entorno Título. En la siguiente línea escribe tu nombre y cámbiala a entorno Autor. En la siguiente escribe la fecha en el entorno Fecha. Escribe un párrafo o dos resumiendo el contenido de tu documento y usa el entorno Resumen. Ahora mira cómo queda una vez impreso. Si cambias la clase de documento a Libro, obtendrás el título en una página separada, como la primera página de este tutorial.

**Ejercicio**: Arregla el título, la fecha y el autor en ejemplo\_sin\_lyx.lyx

## <span id="page-19-1"></span>**3.4. Etiquetas y referencias cruzadas**

Puedes etiquetar encabezados de sección, ítems de una lista, ecuacio-nes, notas al pie y flotantes.<sup>[5](#page-19-4)</sup> Una vez que lo hagas puedes hacer referencia a esta elemento desde otras partes del documento mediante referencias cruzadas. Puedes referirte al número de sección o bien a la página donde aparece. Como sucede con las secciones o las notas a pie de página, el propio LYX se encarga también de la numeración de las referencias. La gestión automática de etiquetas y referencias cruzadas es una de las mayores ventajas de LYX (y LATEX) sobre los procesadores de texto convencionales.

### <span id="page-19-2"></span>**3.4.1. Tu primera etiqueta**

Vamos a marcar nuestra segunda sección, cuyo título es «Acerca de este documento». Coloca el cursor al final de la línea del título, y selecciona el menú Insertar > Etiqueta o pulsa el icono ». Se desplegará una ventana de diálogo preguntándote el nombre de la etiqueta, y ofreciéndote una

<span id="page-19-3"></span><sup>&</sup>lt;sup>4</sup>No debes usar la clase carta, ya que ésta no permite títulos.

<span id="page-19-4"></span><sup>5</sup>Los flotantes se explican en los manuales *Guía del usuario* y *Objetos insertados*.

sugerencia. Al pulsar Aceptar, el nombre de la etiqueta aparecerá en un cuadro junto al título de la sección.

Hasta ahora no hemos hecho nada (la salida tiene el mismo aspecto, ya que las etiquetas no se muestran en el documento impreso). Sin embargo, ahora que has añadido una etiqueta, puedes hacer referencia a ella mediante una referencia cruzada. Esto es lo que haremos a continuación.

#### <span id="page-20-0"></span>**3.4.2. Tu primera referencia cruzada**

Sitúa el cursor en algún lugar de la sección 2 de tu documento. Escribe

```
Si quieres saber más acerca de este documento,
mira la sección.
```
Ahora, con el cursor delante del punto final, elige Insertar  $\triangleright$  Referencia cruzada o pulsa el icono  $\overline{\bullet}$ . Aparecerá una ventana de diálogo que muestra una lista de etiquetas posibles a las que puedes hacer referencia. Por el momento sólo habrá una, «sec:Acerca-de-este-documento». Selecciónala (puede estar seleccionada por omisión) y en el menú desplegable Formato elige «<referencia»>. Se mostrará un marcador de referencia con «Referencia: sec:Acerca-de-este-documento». (Para que quede bien en la salida, lo correcto es poner un Espacio protegido (atajo Ctrl+Espacio) entre la palabra «sección» y el recuadro marcador de la referencia).

Como alternativa a Insertar  $\triangleright$  Referencia cruzada puedes hacer clic derecho sobre una etiqueta y, en el menú contextual que aparece, marcar Copiar como referencia. La referencia cruzada a esta etiqueta está ahora en el portapapeles y puede pegarse en la posición actual del cursor con el menú Editar  $\triangleright$  Pegar (atajo Ctrl+V). En el documento impreso, cada marcador de referencia será reemplazado por el número de sección. En el documento de salida, LATEX habrá hecho su trabajo y verás cómo aparece la referencia a la «sección 2».

De una manera bastante práctica, las referencias actúan como enlaces de hipertexto cuando estás editando el documento con LYX; pinchando sobre una de ellas mostrará el diálogo Referencia cruzada, y el botón Ir a la etiqueta llevará el cursor hasta la etiqueta referenciada.

### <span id="page-21-0"></span>**3.4.3. Más diversión con etiquetas**

Te hemos dicho que  $LyX$  se encarga por sí solo de la numeración de las referencias cruzadas; ahora podrás comprobarlo. Añade una nueva sección antes de la sección 2. Actualiza la vista previa, y —voilà!— la referencia ha cambiado a la sección 3. Convierte la sección «Acerca de este documento» en una subsección, y la referencia indicará ahora la subsección 2.1 en lugar de la sección 3. Por supuesto, la referencia de página no cambiará a menos que añadas una página entera antes de la etiqueta.

Si quieres practicar algo más con las etiquetas, prueba a poner otra donde estaba la primera referencia cruzada, y haz referencia a aquella desde cualquier parte del documento. Si vas a usar las referencias a menudo puede ser conveniente que dejes la ventana de diálogo Referencia cruzada abierta.

Si quieres asegurarte de que las referencias a páginas se mantengan correctas incluso en documentos extensos, usa Copiar para llevar un par de páginas de la *Guía del usuario* al portapapeles, y usa Pegar para insertar este texto en tu documento.<sup>[6](#page-21-2)</sup>

**Ejercicio**: Arregla las referencias en el archivo ejemplo\_sin\_lyx.lyx

## <span id="page-21-1"></span>**3.5. Notas a pie de página y notas al margen**

Las notas a pie de página se pueden añadir usando el botón  $\equiv$  de la barra de herramientas o bien accediendo en el menú a Insertar  $\triangleright$  Nota al pie. Pincha al final de la palabra «LyX» en cualquier parte de tu documento y pulsa el botón  $\equiv$ . Se mostrará un cuadro con la etiqueta «pie» en donde puedes introducir el texto de la nota. LYX sitúa el cursor al principio de la línea del cuadro. Escribe:

LYX es un procesador de composición tipográfica de textos.

<span id="page-21-2"></span> $6P$ or cierto, copiar un capítulo causará un error de L $\chi$ X, ya que los capítulos no se permiten en la clase artículo. Si te sucede, borra simplemente el título de capítulo. Si quieres saber por qué ocurre esto, ve a la sección [3.1.](#page-16-1)

Ahora pulsa sobre la etiqueta «pie». El cuadro de la nota desaparece, dejando sólo la etiqueta «pie», mostrando el sitio donde aparecerá el marcador de la nota en el texto impreso. A esto se le denomina «plegar» el cuadro de la nota. Puedes desplegar la nota en cualquier momento —y volver a editar el texto si quieres— pulsando de nuevo sobre la etiqueta «pie».

Una nota al pie puede ser cortada y pegada como texto normal. Ade-lante, ¡inténtalo! Todo lo que necesitas es seleccionar el marcador<sup>[7](#page-22-1)</sup>, Cortarlo y Pegarlo. Además, puedes convertir texto normal en una nota, basta que lo selecciones y pulses el botón  $\equiv$ ; convierte una nota en texto normal pulsando la tecla Retroceso cuando el cursor está en la primera posición de una nota al pie, o pulsando la tecla Suprimir cuando el cursor está en la última posición de la nota al pie, respectivamente.

Las notas al margen se pueden añadir mediante el botón  $\equiv$  o bien el menú Insertar ⊳ Nota al margen. Son como las notas a pie de página, salvo que:

- los marcadores en pantalla dicen «margen» en vez de «pie»
- las notas se sitúan en el margen de la página, en vez de bajo el texto
- no se numeran

Convierte ahora tu nota al pie en texto, selecciónala y conviértela en una nota al margen. Ejecuta LAT<sub>E</sub>X de nuevo para ver su aspecto.

**Ejercicio**: Arregla la nota a pie de página en ejemplo\_sin\_lyx.lyx

## <span id="page-22-0"></span>**3.6. Bibliografía**

Las bibliografías funcionan de manera similar a las referencias cruzadas. La bibliografía contiene una lista de referencias al final del documento que pueden ser referenciadas desde cualquier parte del texto. Al igual que los títulos de sección,  $L_{\gamma}X$  y LAT<sub>E</sub>X hacen tu trabajo más fácil numerando automáticamente los elementos de la bibliografía y modificando las referencias cuando la numeración cambia.

<span id="page-22-1"></span><sup>&</sup>lt;sup>7</sup>Puede ser más fácil seleccionarla con el teclado, ya que puedes abrir sin querer la nota si estás intentando seleccionar el marcador con el ratón.

Ve al final del documento y activa el entorno Bibliografía. Ahora, cada párrafo que escribas será una referencia. Escribe «El Tutorial de Lyx, por el equipo de documentación de LyX» como primera referencia. Observa que L<sub>Y</sub>X pone automáticamente un número en un recuadro antes de cada referencia. Pincha con el ratón en el recuadro, y se abrirá una ventana de diálogo para configurar Entrada bibliográfica. La clave sirve para referirse a esta entrada en el documento  $L<sub>Y</sub>X$ . La Etiqueta aparece en la salida. Si no se pone Etiqueta (por omisión), en la salida se muestra el número. Cambia la clave a «tutorialdelyx» para que sea fácil de recordar.

Ahora escoge un lugar cualquiera del documento donde quisieras insertar una referencia. Hazlo con Insertar ⊳ Cita o con el botón . Aparecerá la ventana Cita. En un panel de este cuadro de diálogo están todas las entradas de bibliografía disponibles, y te permite elegir cuál de ellas quieres citar. Selecciona «tutorialdelyx» (en este momento es el único elemento de la bibliografía) y pulsa el botón Añadir y después Aplicar. (Puedes tener múltiples citas en el mismo sitio transfiriendo un número de claves de esta forma).[8](#page-23-1) Ahora, en la vista previa del documento verás que la cita aparece entre corchetes en el documento, enlazando a la bibliografía al final del documento.

El campo Texto después en la ventana de Cita pondrá un comentario (como una referencia a una página o capítulo del libro o artículo) entre corchetes tras la referencia. Si quieres que las referencias tengan etiquetas en vez de números en la salida impresa (por ejemplo, algunos periódicos usarían «[Smi95]» para hacer referencia a un artículo escrito por Smith en 1995), utiliza el campo Etiqueta en la ventana de configuración de entrada bibliográfica. Tienes más información en la *Guía del usuario*.

**Ejercicio:** Arregla la bibliografía y las citas en ejemplo\_sin\_lyx.lyx

## <span id="page-23-0"></span>**3.7. Índice general**

Puede que quieras poner un índice al principio de tu documento. L $\chi$ X hace que esto sea algo muy fácil. Simplemente pulsa Retorno después del título del documento y antes del título de la primera sección, y elige en el

<span id="page-23-1"></span><sup>&</sup>lt;sup>8</sup>Si usas para las referencias nombres fáciles de recordar, será más fácil encontrar la entrada en la lista de las mismas.

menú Insertar  $\triangleright$  Indices  $\triangleright$  General. Aparecerá un recuadro con las palabras «Índice general» en la primera línea del documento.

Esto puede parecer no muy útil. Sin embargo, si observas la vista previa, verás que se ha generado un índice con todas las secciones y subsecciones de tu documento. Una vez más, si reordenas las secciones o añades alguna, estos cambios se verán reflejados en la vista previa cuando la actualices.

El índice no se imprime en la versión en pantalla del documento porque no puedes editarlo de ninguna manera. Sin embargo, puedes mostrarlo en una ventana separada pinchado con el ratón en el recuadro del índice o bien mediante Ver  $\triangleright$  Panel del esquema o con el botón  $\odot$ . Este menú funcionará incluso si no has insertado un índice general en tu documento. Este panel es una herramienta muy práctica. Puedes usarla para moverte a través de tu documento. Pulsando en una (sub)sección del índice se resaltará esa línea y el cursor se moverá a ese lugar del documento en la ventana de edición de L<sub>Y</sub>X. También puedes usar los cursores para moverte arriba y abajo en el índice. Puede que te resulte conveniente dejar esta ventana abierta a lo largo de las sesiones de edición. No obstante, el menú Navegar, donde se muestra automáticamente el índice, ofrece una función similar.

Para deshacerte del índice, puedes borrar su marcador como cualquier otro carácter.

**Ejercicio**: Arregla el índice en ejemplo\_sin\_lyx.lyx

## <span id="page-26-0"></span>**Capítulo 4**

## **Usando las matemáticas**

LATEX es utilizado por muchos científicos porque ofrece una gran calidad en el aspecto de las ecuaciones, evitando los caracteres de control usados por otros procesadores de texto y sus editores de ecuaciones. Sin embargo, muchos de estos científicos se sienten frustrados porque escribir ecuaciones con LATEX se parece más a programar que a escribir. Afortunadamente, LYX tiene soporte WYSIWYM para las ecuaciones. Si estás acostumbrado a LATEX, verás que sus comandos habituales para estructuras matemáticas se pueden escribir normalmente, pero se mostrarán de forma WYSIWYM. Por el contrario, si nunca has usado LAT<sub>E</sub>X, el Panel de Ecuaciones te permitirá escribir matemáticas de apariencia profesional de una forma rápida y fácil.

## <span id="page-26-1"></span>**4.1. El modo matemático**

Escribe en cualquier parte de tu documento:

```
Me gusta lo que dijo Einstein, E=mc^2, porque es
tan sencillo...
```
Ahora la ecuación no tiene muy buen aspecto en  $LyX$  ni en la salida; no hay ningún espacio entre las letras y el signo igual, y te gustaría escribir el «2» como un verdadero exponente. Esta composición tan simple se debe a que no le hemos dicho a LYX que estamos escribiendo una expresión matemática, así que la compone como texto normal.

Veamos cómo poner dicha expresión para que se muestre correctamente impresa en modo matemático: selecciona la ecuación y pulsa el botón de la barra de herramientas  $\Sigma$  o usa el menú Insertar  $\triangleright$  Ecuación  $\triangleright$  En línea. Si no hay nada seleccionado, LYX inserta un pequeño recuadro azul que corresponde a una ecuación vacía, en un marco en color magenta. En cuanto se escribe algo dentro del recuadro azul, este desaparece y la expresión en modo matemático se muestra en color azul. Pulsa Esc para salir de la ecuación. El marco magenta desaparece, dejando el cursor a la derecha de la expresión. Ahora, lo que escribas será texto normal.

En el documento de salida podrás observar que la expresión se imprime adecuadamente, con espacios entre las letras y el signo igual, y el «2» como exponente. Se asume que en modo matemático las letras son variables, y por tanto aparecen en cursiva. Los números son sólo números y no van en cursiva.

Este modo matemático es otro ejemplo de la filosofía WYSIWYM. En LATEX, escribes una expresión matemática mediante texto e instrucciones como \sqrt; esto puede ser desesperante, ya que no puedes ver cómo queda la expresión hasta que ejecutas LATEX, y puedes perder mucho tiempo buscando algún paréntesis que falte u otros fallos. Por el contrario,  $L<sub>Y</sub>X$ no pretende que la expresión aparezca perfecta en la pantalla (WYSIWYG), pero te da una buena idea de cuál será su aspecto impreso. LAT<sub>E</sub>X se encarga de la composición profesional.

## <span id="page-27-0"></span>**4.2. Navegando por una ecuación**

Ahora vamos a cambiar  $E = mc^2$  a  $E = 1 + mc^2$ . Usa los cursores para introducirte en la expresión. Observa que cuando entras en la expresión el rectángulo magenta aparece para informarte de que estás de nuevo en modo matemático. Ahora puedes utilizar las teclas Flecha izquierda y Flecha derecha para mover el cursor tras el signo de igualdad, y escribir «1+». De nuevo, utiliza los cursores o Esc para salir de la expresión, con lo que desaparece el rectángulo magenta.

Salvo para las teclas especiales descritas más adelante, escribir en el modo matemático es como editar texto normal. Usa Suprimir (o Retroceso) para borrar. Selecciona texto tanto con los cursores como con el ratón. Editar D Deshacer funciona de la misma forma, al igual que cortar y pegar. Hay una cosa con la que debes tener cuidado: si estás fuera de la expresión y pulsas Suprimir (o Retroceso) la borrarás entera. Afortunadamente puedes Deshacer para recuperarla.

 $\chi$ <sup>Y</sup> qué ocurre si quieres cambiar  $E = mc^2$  a  $E = mc^{2.5} + 1$ ? Una vez más, puedes utilizar el ratón para pinchar en el sitio que vas a modificar. También puedes utilizar las teclas de dirección. Si el cursor se encuentra detrás de la «c» y delante del «2», pulsando Arriba moverás el cursor al nivel del superíndice, justo antes del «2». Añade el «.5». Ahora, pulsando Flecha abajo devolverás el cursor al nivel normal. Si pulsas Espacio en vez de Flecha abajo, el cursor se sitúa justo *detrás* del exponente (así puedes introducir el «+1»).

## <span id="page-28-0"></span>**4.3. Exponentes e índices**

Un exponente se puede introducir desde la Barra de herramientas ma-temáticas, pero es más sencillo pulsar la tecla del acento circunflejo «<sup>^</sup>».<sup>[1](#page-28-2)</sup> LYX coloca otro recuadro azul en el superíndice, de modo que lo siguiente que introduzcas será superíndice, con un tamaño de letra menor. Todo lo que escribas hasta que pulses Espacio (o Esc para salir completamente de la expresión) será puesto en superíndice.

Escribir un subíndice es igual de fácil: para comenzar se pulsa la tecla de subrayado, «\_». Puedes introducir subíndices y superíndices tanto en subíndices como en superíndices, como en esta fórmula:  $A_{a_0+b^2}+C^{a_0+b^2}.$ 

**Ejercicio**: Pon la ecuación 1 del archivo ejemplo\_sin\_lyx.lyx en modo matemático.

## <span id="page-28-1"></span>**4.4. La barra de herramientas matemáticas**

La Barra de herramientas matemáticas es una forma adecuada de introducir símbolos o construir complejas estructuras matemáticas. Muchas de estas operaciones se pueden hacer con el teclado o con los menús Insertar  $\triangleright$  Ecuación o Editar  $\triangleright$  Ecuación (este último solo se muestra si el cursor está en una ecuación). Sin embargo, nos vamos a concentrar en el uso de

<span id="page-28-2"></span><sup>1</sup>*N. del t.*: Si el teclado está configurado con teclas muertas –como es habitual con los acentos en español–, debes teclear «^» dos veces para acceder al modo exponente.

las Barras de herramientas matemáticas, para que sepas lo que contienen; puedes aprender atajos de teclado más tarde, en otros manuales.

La Barra de herramientas matemáticas se muestra cuando el cursor está en una ecuación y también se puede mostrar manualmente en el menú Ver ⊳ Barras de herramientas. Si ahí pulsas sobre «Ecuaciones» la barra de herramientas ( $\Box$ ) se mostrará permanentemente en la parte inferior de la ventana; este estado se visualiza en el menú con una marca. Si en ese estado vuelves a pulsar «Ecuaciones» en el menú Barras de herramientas, la Barra de herramientas matemáticas sólo se verá cuando el cursor se encuentre en una ecuación; este estado se visualiza en el menú renombrando la entrada «Ecuaciones» a «Ecuaciones (auto)».

### <span id="page-29-0"></span>**4.4.1. Símbolos y letras griegas**

La Barra de herramientas matemáticas te permite escoger entre un amplio conjunto de símbolos usados en matemáticas: flechas varias, relaciones, operadores, sumas e integrales. Observa que los subíndices y los superíndices te permiten poner límites inferiores y superiores en sumas e integrales.

#### <span id="page-29-1"></span>**4.4.2. Raíces, decoraciones y delimitadores**

Para escribir una raíz cuadrada sólo tienes que pulsar el botón  $\sqrt{u}$ . La raíz aparece, y el cursor va a un nuevo punto de inserción dentro de ella. Aquí puedes introducir variables, números, otras raíces cuadradas, fracciones y todo lo que quieras. L $\chi$ X irá cambiando automáticamente el tamaño de la raíz para que se ajuste a su contenido.

*a* a mains punt que comparte a construction.<br>La colocación de tildes en una letra ( $\overrightarrow{v}$ ) o grupo de letras ( $\overrightarrow{a+b}$ ) se realiza de la misma forma. Las decoraciones están disponibles en el botón  $\hat{\Box}$  de la barra de herramientas. Pincha en una de las decoraciones, y L $\chi$ X la imprimirá con un punto de inserción debajo (o encima). Escribe lo que quieras en el punto de inserción. Hay dos conjuntos de decoraciones: las que se adaptan al texto que escribas y las que son apropiadas para una sola letra.

Los delimitadores (como paréntesis, corchetes y llaves) funcionan de forma similar, pero son un poco más complicados. Pulsa el botón l<sup>[1]</sup> para

abrir la ventana Delimitador. Selecciona un delimitador izquierdo y un delimitador derecho. (De forma alternativa, puedes definir simultáneamente los dos delimitadores si el botón Mantener iguales está activo). En cada instante, tu selección de delimitadores aparece en un recuadro en la parte inferior de la ventana. Por omisión es un par de paréntesis, pero con este método de selección puedes elegir un par de llaves, una llave y un paréntesis, o incluso elegir el delimitador vacío para obtener algo así: « $a = \langle 7 \rangle$ » (el delimitador vacío se muestra como una línea negra discontinua en L $\chi$ X, pero no aparece en la salida).

Si eres un poco vago, puedes escribir los paréntesis normales desde el teclado en modo matemático, en vez de usar la ventana Delimitadores. Sin embargo, estos paréntesis tendrán el mismo tamaño que el texto normal, lo cual quedará bastante mal si encierran una fracción o una matriz grande. En estos casos es mejor usar uno de los tres botones para insertar directamente los delimitadores, por ejemplo  $\theta$ .

También puedes poner delimitadores, o una raíz cuadrada o una tilde sobre texto ya existente. Selecciona la porción de fórmula que quieres ajustar, y pulsa el botón que quieras de la Barra de herramientas. Prueba a hacer esto para cambiar la segunda ley de Newton de forma escalar a for- $\frac{d}{dx}$  and  $\frac{d}{dx}$  and  $\frac{d}{dx}$  and  $\frac{d}{dx}$  and  $\frac{d}{dx}$ . Una vez que hayas aprendido a hacer matrices, esta será la manera de encerrarlas entre paréntesis o corchetes.

### <span id="page-30-0"></span>**4.4.3. Fracciones**

Para crear una fracción pica el botón  $\frac{a}{b}$  en la Barra de herramientas matemáticas. LYX coloca dos puntos de inserción. Como cabría esperar, puedes usar los cursores o el ratón para moverte a través de la fracción. Coloca el cursor en el cuadro de arriba y escribe «1». Después pulsa Abajo y escribe «2». ¡Acabas de hacer una fracción! Por supuesto, puedes escribir cualquier cosa dentro de cada uno de los dos marcos: variables con exponentes, raíces cuadradas, otras fracciones, cualquier cosa.

**Ejercicio**: Pon la ecuación 2 en el archivo ejemplo\_sin\_lyx.lyx en modo matemático.

### <span id="page-31-0"></span>**4.4.4. Modo TEX: límites, logaritmos, senos y otros**

Como las letras en modo ecuación se consideran variables, si introduces «sin» LYX cree que estás escribiendo el producto de tres variables *s*, *i*, y *n*. Las tres se imprimirán en cursiva, cuando lo que realmente querías era la palabra «sin» escrita en letra normal. Además, no se pondrá espacio alguno entre «sin» y la «x» (pulsar Espacio saldrá del modo matemático). Así que, ¿cómo conseguir «sin *x*» en vez de «*sinx*»?

Pulsando el botón <sup>exp</sup>ide la Barra de herramientas matemáticas se muestra una lista de funciones en la que puedes elegir «sin». La palabra «sin» se muestra en LYX en letra negra romana vertical. La palabra entera es tratada como un solo símbolo, así que si pulsas Retroceso se borrará toda la palabra. Ahora escribe «x», que aparecerá en cursiva azul, como es habitual en una ecuación. En la salida, la expresión se imprimirá correctamente. Inténtalo.[2](#page-31-2)

La lista de funciones incluye otras funciones trigonométricas y sus inversas, funciones hiperbólicas, logaritmos, límites, y unas pocas más. Todas aceptan subíndices y superíndices, lo cual es importante para poder escribir «cos<sup>2</sup> θ» ο «lím<sub>*n*→∞</sub>».

**Ejercicio**: Pon la ecuación 3 del archivo ejemplo\_sin\_lyx.lyx en modo matemático.

#### <span id="page-31-1"></span>**4.4.5. Matrices**

Pulsa en el botón en la Barra de herramientas matemáticas. Se abrirá una ventana del mismo nombre, con dos barras deslizantes para que elijas cuántas filas y columnas quieres que tenga tu matriz. Selecciona 2 filas y 3 columnas y pulsa Aceptar. L $\chi$ X imprime seis puntos de inserción formando una matriz  $2 \times 3$ . Como siempre, puedes introducir cualquier clase de expresión matemática (un raíz cuadrada, otra matriz, etc) en cada uno de ellos. También puedes dejar alguno vacío si quieres.

Puedes usar el Tabulador para moverte horizontalmente entre las columnas de la matriz. De manera alternativa, puedes usar las teclas de dirección para desplazarte (pulsando Flecha derecha al final de un cuadro

<span id="page-31-2"></span><sup>2</sup>*N. del t.*: El estilo spanish del paquete **babel** permite escribir esta función en español. Para ello, dentro de la ecuación, pulsa el botón  $\mathbb{R}^N$  y escribe «sen» tras la contrabarra en rojo, pulsa Espacio y escribe «x»: sen *x*. (Véase la sección [5.2\)](#page-37-0).

moverá el cursor al siguiente, Flecha abajo lo moverá a la siguiente fila, etc).

Si necesitas cambiar el número de filas y columnas, usa el menú Edi- $\tan \triangleright$  Filas y columnas o los botones de la barra de herramientas de cuadros  $\mathbb{E}_{\mathbf{m}}$ ,  $\mathbb{E}_{\mathbf{S}}$ ,  $\mathbb{E}$  ,  $\mathbb{E}_{\mathbf{S}}$ .

Consulta la *Guía del usuario* para obtener información sobre cómo cambiar la alineación de cada columna y la posición vertical de la matriz completa. Si lo que quieres es escribir un cuadro que contenga texto, deberías usar el magnífico soporte de cuadros de LYX, en lugar de tratar de escribir texto en una matriz.

#### <span id="page-32-0"></span>**4.4.6. El modo presentación**

Todas las expresiones que hemos escrito hasta ahora estaban en la misma línea que el texto precedente y siguiente, por lo que se denominan expresiones en línea. Esto está bien para expresiones cortas y sencillas, pero si las quieres escribir más extensas, o si quieres que queden separadas del texto, tienes que escribirlas en modo presentación. Además, sólo las expresiones en este modo pueden ser etiquetadas y numeradas (véase la *Guía del usuario*). Las ecuaciones de varias líneas deben estar en modo presentación.

Pincha en el botón  $\equiv$  de la Barra de herramientas matemáticas, que representa un par de líneas de texto rodeando un cuadro azul. LYX abre un punto de inserción, pero lo coloca en una nueva línea y centrado. Ahora escribe una expresión y ejecuta LATEX para ver el resultado. El botón de modo actúa como un conmutador entre modo presentación y modo en línea; úsalo ahora para cambiar un par de expresiones a modo presentación y viceversa.

Este modo tiene algunas diferencias con respecto al modo normal:

- El tipo de letra por omisión es de mayor tamaño para unos pocos símbolos, como  $\sum y \int$
- Los subíndices y superíndices en las sumas y límites (pero no en las integrales) se escriben debajo, en lugar de seguir a los símbolos
- El texto se centra

Aparte de estas diferencias, las expresiones en línea y en modo demostración son muy similares.

Un último apunte acerca del modo en que se componen las ecuaciones en este modo: presta atención a si lo que quieres es poner una ecuación en un nuevo párrafo o no. Si ésta se encuentra en mitad de una frase o de un párrafo, no pulses Retorno. De lo contrario harás que el texto tras la ecuación comience en un nuevo párrafo. Este texto será por tanto sangrado —dependiendo de la configuración de párrafos de tu documento—, que probablemente no es lo que querías.

- **Ejercicio**: Pon las ecuaciones del archivo ejemplo\_sin\_lyx.lyx en modo presentación, y comprueba que se componen de manera diferente.
- **Ejercicio**: Utilizando las herramientas que has aprendido en esta sección, deberías de ser capaz de escribir una ecuación como ésta:<sup>[3](#page-33-1)</sup>

$$
f(x) = \begin{cases} \log_8 x & x > 0\\ 0 & x = 0\\ \sum_{i=1}^5 \alpha_i + \sqrt{-\frac{1}{x}} & x < 0 \end{cases}
$$

## <span id="page-33-0"></span>**4.5. Más cosas sobre matemáticas**

El modo matemático puede hacer muchas cosas más. Por ahora te has familiarizado con lo básico, así que consulta el manual *Ecuaciones* si quieres saber cómo hacer cosas como:

- **Etiquetar y numerar expresiones.**
- Escribir ecuaciones con varias líneas.
- Cambiar el tipo de letra, p. ej., escribir texto en negrita dentro de una expresión.
- Ajustar los tamaños de letra y el espaciado en una expresión. (No te preocupes de estas cosas hasta el borrador final).

<span id="page-33-1"></span> $3$ Después de que lo hayas hecho así, prueba con Insertar  $\triangleright$  Ecuación  $\triangleright$  Entorno Casos.

## 4.5. MÁS COSAS SOBRE MATEMÁTICAS 35

- Escribir macros. Son muy potentes, ya que te permiten definirlas al principio del documento, y usarlas en cualquier parte de él.
- Y casi cualquier cosa que se pueda hacer en una ecuación matemática.

## <span id="page-36-0"></span>**Capítulo 5**

## **Miscelánea**

## <span id="page-36-1"></span>**5.1. Otras características importantes de LYX**

No hemos tratado todas los posibles instrucciones de  $L<sub>Y</sub>X$ , y no tenemos intención de hacerlo. Como siempre, ve a los manuales *Guía del usuario* y *Objetos insertados* para más información. Sólo mencionaremos un par más de cosas importantes que LYX puede hacer. . .

- LYX posee soporte WYSIWYM para cuadros. Usa la instrucción Insertar  $\triangleright$  Cuadro/Tabla (botón  $\overline{w}$ ) para crear uno. Pincha en el cuadro con el *botón derecho* para que aparezca la ventana Editar cuadro, que te ofrece extensas posibilidades de edición del cuadro. Pulsando el botón **la** la barra de herramientas de cuadros y tablas se mostrará de forma permanente.
- LyX también permite incluir gráficos en cualquier formato. Lo adivinaste: Insertar  $\triangleright$  Imagen (botón  $\triangleright$ ). Después pincha en la figura para elegir el archivo que quieres incluir, rotarla, escalarla, etc. Tanto los cuadros como las figuras pueden tener etiqueta, y  $L<sub>Y</sub>X$  genera automáticamente listas de figuras y de cuadros.
- $\blacksquare$  L<sub>Y</sub>X es altamente configurable. Todo, desde el aspecto de la ventana hasta la forma de la salida, puede ser configurado de múltiples maneras. Gran parte de la configuración se lleva a cabo mediante Herramientas ⊳ Preferencias . Para más información sobre esto, echa un vistazo a Ayuda ⊳ Personalización.
- LyX está siendo desarrollado por un equipo de programadores en los cinco continentes. De esta forma, tiene mejor soporte para otros idiomas además del inglés (como holandés, alemán, griego, checo, turco, español. . . ) que muchos procesadores de texto. Se soportan incluso idiomas que se escriben de derecha a izquierda, como árabe o hebreo, e idiomas asiáticos como chino, japonés y coreano. Puedes escribir documentos en otros idiomas, pero también puedes configurar LYX para que muestre los menús y los mensajes de error en otras lenguas.
- Los menús de LYX tienen asociadas combinaciones de teclas. Esto significa que puedes hacer Archivo > Abrir tecleando Alt+A seguido de A, o mediante la combinación de teclas que figura en el menú, Ctrl+O en este caso. Las asociaciones de teclas también son configurables. Para más información, busca en Ayuda ⊳ Personalización.
- $\blacksquare$  L<sub>Y</sub>X puede leer documentos LAT<sub>E</sub>X. Véase la sección [5.2.2.](#page-39-0)
- Están disponibles herramientas como correctores ortográficos, diccionarios de sinónimos y contador de palabras.
- L<sub>Y</sub>X soporta generación de índices y nomenclaturas/glosarios.

## <span id="page-37-0"></span>**5.2.** L<sub>Y</sub>X para usuarios de LAT<sub>E</sub>X

Si no sabes nada de LATEX, no tienes que leer esta sección. Realmente, puede que quieras *aprender* algo sobre LATEX, y entonces leas este capítulo. Sin embargo, a mucha gente que empieza a usar  $L<sub>Y</sub>X$ ,  $L<sub>T<sub>E</sub>X</sub>$  le será familiar. Si ese es tu caso, te estarás preguntando si verdaderamente  $L<sub>Y</sub>X$  puede hacer todo lo que hace LAT<sub>EX</sub>. La respuesta corta es que, de una forma u otra, puede hacer prácticamente todo lo que hace éste, simplificando en gran medida el proceso de escritura de un documento.

Como esto es sólo un tutorial, aquí vamos a mencionar únicamente aquellas cosas que los nuevos usuarios de  $L<sub>Y</sub>X$  vayan a encontrar interesantes. Para mantener corto el *Tutorial*, vamos a dar información mínima. Los manuales *Características extendidas* y *Objetos insertados* poseen una gran cantidad de información sobre las diferencias entre L $\gamma$ X y LAT<sub>E</sub>X, y de cómo hacer varios trucos de  $\mathbb{A}$ T<sub>F</sub>X en L<sub>Y</sub>X.

#### <span id="page-38-0"></span>**5.2.1. Modo TEX**

Todo lo que introduzcas en modo T<sub>E</sub>X se imprimirá en rojo en la pantalla, y será pasado directamente a  $LATEX$ . Entra en este modo con lnsertar  $\triangleright$ Código  $T_F X$  o pinchando en el botón  $F X$  de la barra de herramientas. Esto genera un cuadro cuyo contenido es pasado directamente a LATEX.

En el modo matemático, el modo T<sub>E</sub>X se maneja de forma ligeramente diferente. En este caso para entrar tienes que introducir una contrabarra «\». Todo lo que escribas de ahí en adelante aparecerá en rojo. Para salir del modo T<sub>E</sub>X pulsa Espacio o cualquier otro carácter no alfabético, como un número, el subrayado, el circunflejo o el paréntesis. Una vez que salgas del modo  $T_{F}X$ , si  $L_{Y}X$  conoce la instrucción que acabas de introducir la convertirá a formato WYSIWYM. Así, si en modo matemático escribes \gamma, cuando pulses Espacio LYX convertirá el texto en rojo en una «*γ*» de color azul. Esto funcionará para casi todas las macros matemáticas que no sean muy complejas. Este sistema puede ser más rápido que usar la Barra de herramienta matemática, especialmente para usuarios experimentados de LAT<sub>E</sub>X.

Como caso particular cabe comentar que si escribes una llave en modo TEX dentro de una expresión matemática, aparecerán en rojo tanto la llave de apertura como una de cierre, se te sacará *fuera* del modo TEX y se situará el cursor entre las llaves. Esto hace que sea más práctico para escribir instrucciones LATEX que el modo matemático no conoce y que toman un parámetro.

 $L<sub>Y</sub>X$  no puede hacer absolutamente todo lo que hace  $L<sub>T</sub>EX$ . Algunas funciones muy elaboradas no están soportadas, mientras que algunas funcionan pero no son WYSIWYM. El modo T<sub>E</sub>X permite a los usuarios disponer de la completa flexibilidad de LATEX, a la vez que gozan de las útiles características de LYX, como las matemáticas WYSIWYM, los cuadros y la edición de texto. LYX no podrá abarcar nunca todos los paquetes de LATEX. Sin embargo, escribiendo \usepackage{nombre\_paquete} en el preámbulo (véase la sección [5.2.4.2\)](#page-40-2), puedes utilizar el paquete que quieras (aunque no tendrás soporte WYSIWYM para las características de ese paquete).

#### <span id="page-39-0"></span>**5.2.2. Importar documentos LATEX: tex2lyx**

Puedes importar un archivo LATEX en L<sub>Y</sub>X usando la instrucción Archivo » Importar » LAT<sub>E</sub>X. Esta llamará a tex21yx, que creará un archivo foo.lyx a partir del archivo foo.tex, y después abrirá ese archivo. Si la traducción no funciona, puedes probar a ejecutar  $text{tex}$   $\text{ex}$ 2 $\text{lyx}$  en la línea de comandos, posiblemente usando opciones más creativas.

 $text{tex21}$ yx traducirá la mayoría de las instrucciones legales de LAT<sub>E</sub>X, pero no todo. Dejará lo que no entienda en modo TEX, así que después de la traducción con tex2lyx, puedes buscar el texto en rojo y editarlo a mano para tratar de arreglarlo.

tex2lyx tiene su propia página de manual. Léela si quieres conocer las instrucciones y entornos de LATEX que no admite, fallos (y cómo evitarlos), y cómo usar las distintas opciones.

Es importante entender que tex2lyx solo puede traducir archivos cuya clase de documento sea «conocida» por LYX, es decir, aquellas para las que hay el correspondiente archivo layout. Si no existe ese archivo obtendrás un error diciendo que la conversión no se ha podido realizar. Así pues, a menos que esté disponible un *layout* para la clase de documento de tu archivo LATEX, tex2lyx simplemente no sabrá cómo traducir el  $\Delta E$ K que encuentra en él en cosas que sean comprendidas por L $\chi$ X. En el capítulo 5 del manual *Personalización* se explican con detalle los archivos *layout* y cómo se crean.

#### <span id="page-39-1"></span>**5.2.3.** Convertir documentos L<sub>Y</sub>X a L<sup>A</sup>T<sub>E</sub>X

Puede que desees convertir un documento  $L<sub>Y</sub>X$  en un archivo  $L<sub>T</sub>EX$ . Por ejemplo, un compañero de trabajo o colaborador que no tiene  $L<sub>Y</sub>X$  puede querer leerlo. Selecciona Archivo ⊳ Exportar ⊳ LaTeX. Se creará un archivo cualquiera.tex a partir del archivo cualquiera.lyx que estés editando.

#### <span id="page-39-2"></span>**5.2.4. Preámbulo LATEX**

#### **5.2.4.1. Clase de documento**

El menú Documento  $\triangleright$  Configuración se encarga de muchas de las opciones que introducirías en una instrucción \documentclass. Cambia

#### 5.3. **;ERRORES!** 41

aquí la clase del documento, el tamaño de letra predeterminado y el tamaño del papel. Pon cualquier opción adicional en la zona de Opciones.

#### <span id="page-40-2"></span>**5.2.4.2. Otros aspectos del preámbulo**

Si tienes que poner instrucciones especiales en el preámbulo de un archivo LATEX, también puedes hacerlo en un documento de LYX. Elige Documento ⊳ Configuración ⊳ Preámbulo LaTeX y escribe en la ventana que aparecerá. Todo lo que introduzcas se le pasará directamente a LATEX (como el modo  $T<sub>F</sub>*X*$ ).

#### <span id="page-40-0"></span>**5.2.5. BibTEX**

L<sub>Y</sub>X tiene soporte para BibT<sub>E</sub>X, que te permite construir bases de datos de referencias bibliográficas que pueden usarse en múltiples documentos. Selecciona en el menú Insertar » Indices » Bibliografía BibTeX para incluir un archivo BibTEX. En el campo Base de Datos puedes cargar archivos BibT<sub>F</sub>X. En el campo de Estilo puedes cargar archivos de estilo BibT<sub>F</sub>X.

Después de hacer esto, puedes hacer referencia a cualquier entrada de las bibliografías que hayas incluido mediante  $\mathsf{Insertar} \triangleright \mathsf{Cita}$  (véase la sección [3.6\)](#page-22-0). El diálogo Cita mostrará una lista de todas las referencias en tu archivo  $BibT_FX$ .

## <span id="page-40-1"></span>**5.3. ¡Errores!**

A veces, al ejecutar LATEX habrá errores, cosas que L $\chi$ X o el propio LATEX no entienden. Cuando esto sucede, LYX abre el diálogo Errores de LaTeX. Pulsando sobre un error en dicho diálogo, se mostrará información detallada de LATEX sobre dicho error y en el documento aparecerá seleccionado el lugar en el que está el error.